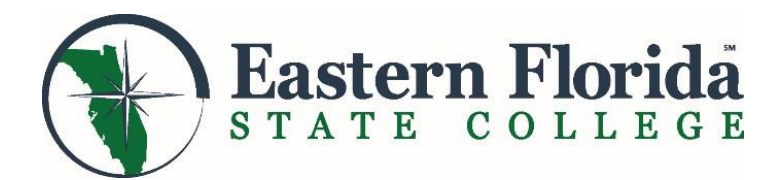

# **High School Dual Enrollment Application Process**

## **Meet with your High School Counselor**

- Schedule an appointment with your high school counselor to determine if you are eligible for dual enrollment. You will review your current state unweighted high school GPA, choose a major, and discuss test score requirements. Once you have this information, you can apply for admission to Eastern Florida State College.
- If you do not already have ACT, SAT, PERT, or ACCUPLACER scores, your school may suggest you contact EFSC to schedule a PERT (Postsecondary Education Readiness Test) or to schedule an online appointment to take the ACCUPLACER to first determine program eligibility.

### **Complete Your EFSC Online Application**

- You will need to have your Social Security Number (SSN), your state unweighted high school GPA, and your major prior to completing the application.
- Go to the EFSC webpage a[t www.easternflorida.edu](http://www.easternflorida.edu/) and click the  $\Box$  APPLY button.
- Homeschool program compliance will be verified with Brevard Public Schools prior to processing the application.

### **Complete a Required Virtual Dual Enrollment Orientation**

- Log into the myEFSC portal. Refer to your acceptance letter for your Student ID and initial password.
- Find the EFSC Student Application section (On the left on a desktop computer).
- $\checkmark$  Click the down arrow on the Application menu; scroll to "Dual Enrollment Student Orientation" and click "Launch".
- $\checkmark$  EFSC will request your official high school transcript directly from your school.
- $\blacklozenge$  Home Education students are not required to provide a transcript.

### **Submit Test Scores or Schedule the PERT or ACCUPLACER Test**

- Submit official ACT or SAT scores to EFSC Admissions. You will need to log into your SAT or ACT account, download your scores and submit them in the myEFSC portal using the Student Document Dropbox/Admissions.
- $\checkmark$  To schedule the PERT test, call 321-632-1111.
- $\checkmark$  To submit a remote placement testing request form to take the ACCUPLACER, go to <https://www.easternflorida.edu/admissions/placement-testing/college-credit-placement-testing/>

### **Meet with your High School Counselor to Complete the EFSC Dual Enrollment Registration Form and Re**

- $\checkmark$  Discuss course options with your counselor and obtain required signatures on the form.
- Brevard Public School and Private School Students: Submit your completed registration form by logging into myEFSC and uploading it to the Student Document Dropbox/ Advising.
- $\blacklozenge$  Home Education Students: Submit your Home Education Registration Form/Articulation Agreement and the EFSC Add/Drop Registration Planning Form by logging into myEFSC and uploading both forms to the Student Dropbox/Advising. For the Add/Drop Planning form, click on: <https://www.easternflorida.edu/admissions/documents/course-registration-planning.pdf>
	-
- $\checkmark$  Check your EFSC student Titan Email for information about the status of your registration